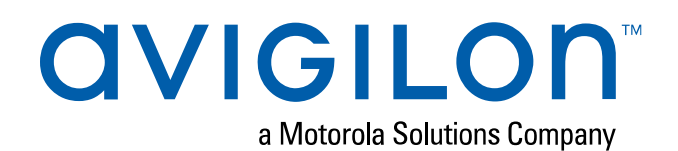

# User Guide

## Avigilon Remote Monitoring Workstation

HD-RMWS4-4MN and HD-RMWS3-2MN

## Copyright

© 2018, Avigilon Corporation. All rights reserved. AVIGILON, the AVIGILON logo, AVIGILON CONTROL CENTER, ACC, ACCESS CONTROL MANAGER, ACM, and AVIGILON PRESENCE DETECTOR are trademarks of Avigilon Corporation. FreeOTP Authenticator is a trademark if the developer RedHat. Other names or logos mentioned herein may be the trademarks of their respective owners. The absence of the symbols ™ and ® in proximity to each trademark in this document or at all is not a disclaimer of ownership of the related trademark. Avigilon Corporation protects its innovations with patents issued in the United States of America and other jurisdictions worldwide (see **[avigilon.com/patents](http://www.avigilon.com/patents)**). Unless stated explicitly and in writing, no license is granted with respect to any copyright, industrial design, trademark, patent or other intellectual property rights of Avigilon Corporation or its licensors.

This document has been compiled and published using product descriptions and specifications available at the time of publication. The contents of this document and the specifications of the products discussed herein are subject to change without notice. Avigilon Corporation reserves the right to make any such changes without notice. Neither Avigilon Corporation nor any of its affiliated companies: (1) guarantees the completeness or accuracy of the information contained in this document; or (2) is responsible for your use of, or reliance on, the information. Avigilon Corporation shall not be responsible for any losses or damages (including consequential damages) caused by reliance on the information presented herein.

Avigilon Corporation avigilon.com

PDF-RMWS4-A

Revision: 1 - EN

20181019

## Table of Contents

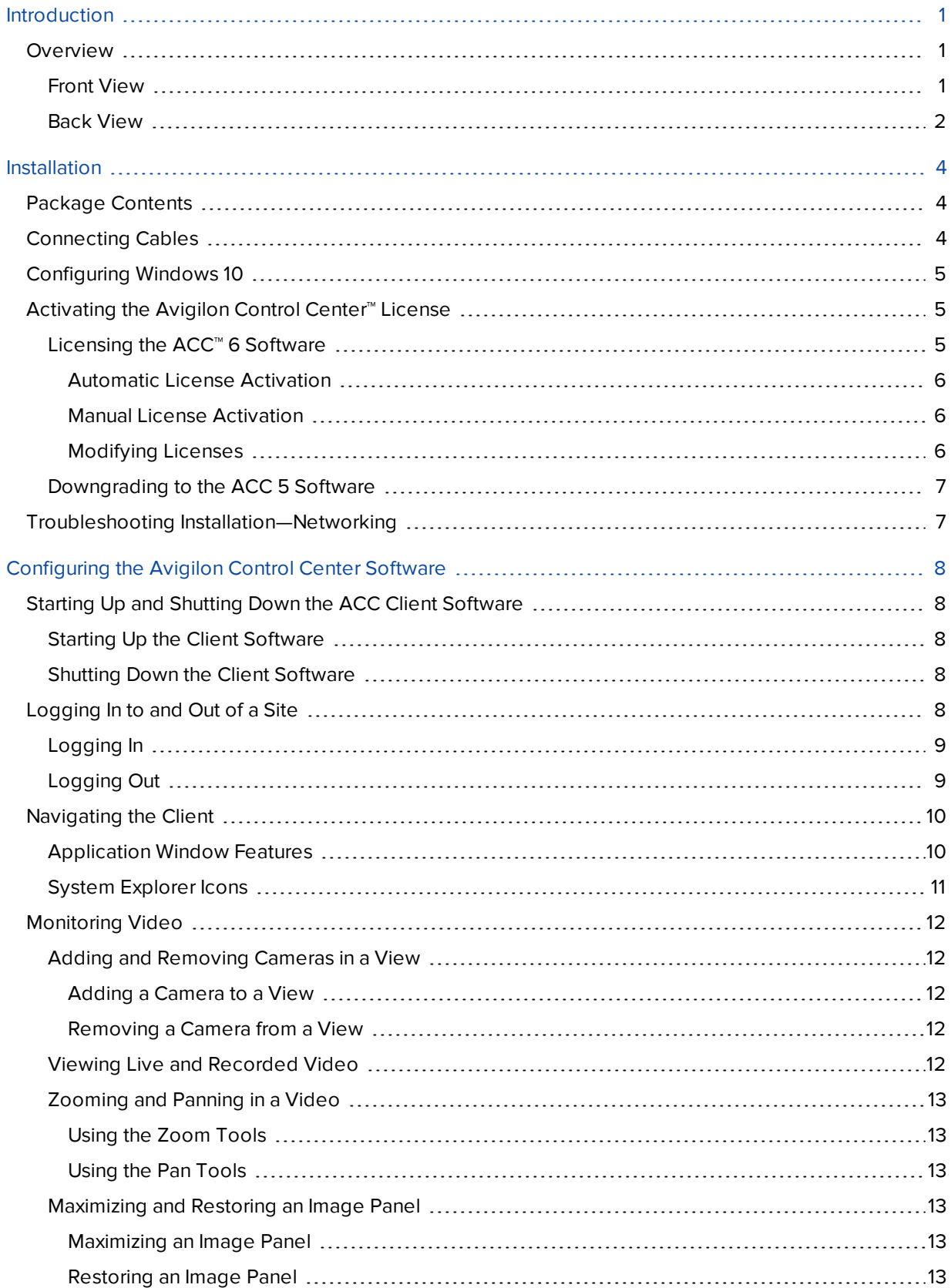

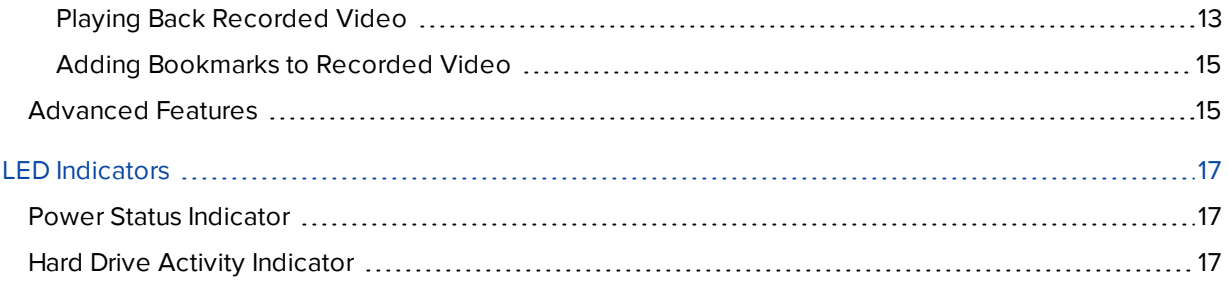

## <span id="page-4-0"></span>Introduction

The Avigilon Remote Monitoring Workstation is preloaded with Avigilon Control Center (ACC) Client software and is configured for exceptional performance and reliability. The Remote Monitoring Workstation can be easily integrated into any existing NVR products or Avigilon surveillance systems to add an additional monitoring station.

## <span id="page-4-1"></span>**Overview**

## <span id="page-4-2"></span>Front View

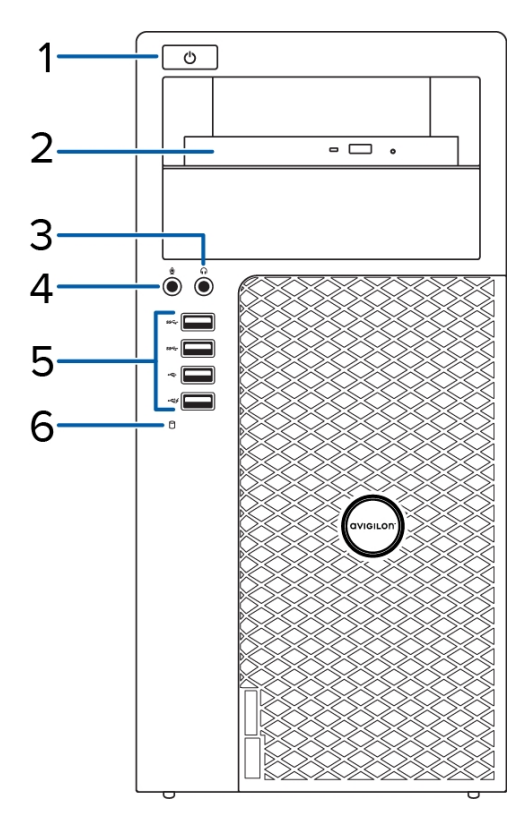

**Figure 1:** Front view of 4 monitor and 2 monitor remote monitoring workstation; (right) 2 monitor remote monitoring workstation.

### 1. **Power button**

Controls the power supply to the workstation. For more information, see *Power Status [Indicator](#page-20-1)* on [page 17](#page-20-1).

## 2. **Optical drive**

Accepts a CD or DVD.

### 3. **Headphone connector**

Accepts a line-out audio connector.

#### 4. **Microphone connector**

Accepts a line-in audio connector.

### 5. **USB connectors**

Accepts USB connections to external devices.

## 6. **Hard drive activity indicator**

Provides information about hard-drive activity. For more information, see *Hard Drive Activity [Indicator](#page-20-2)* on [page 17](#page-20-2).

## <span id="page-5-0"></span>Back View

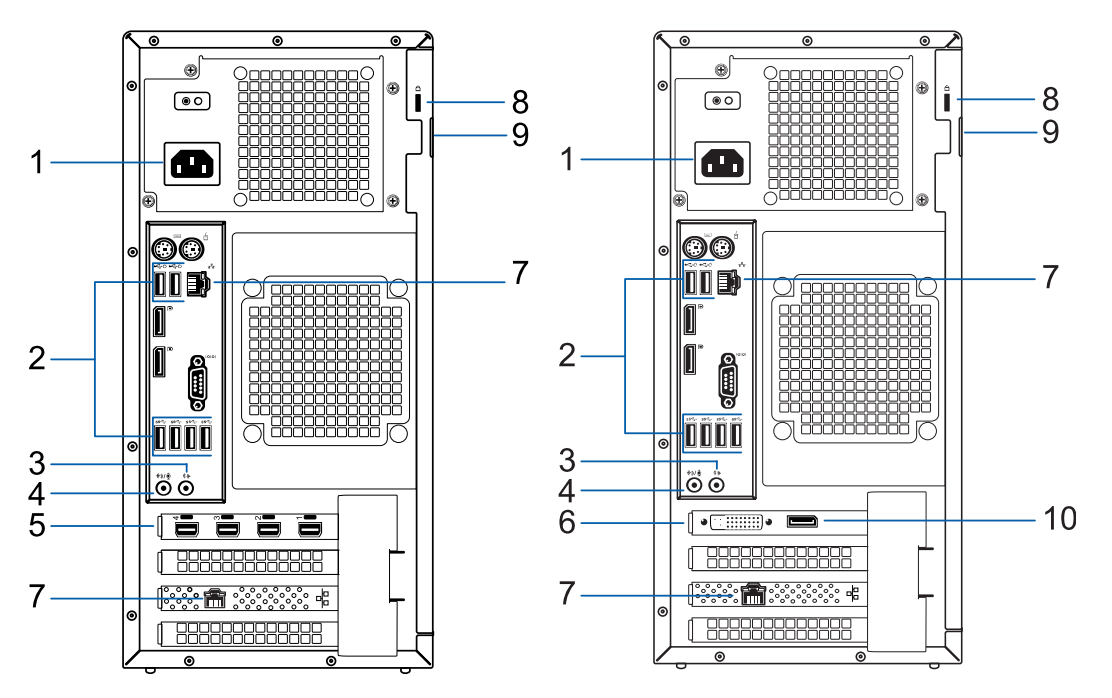

**Figure 2:** Rear view: (Left) 4 monitor remote monitoring workstation; (right) 2 monitor remote monitoring workstation.

## 1. **Power supply connector**

Accepts power supply connection.

## 2. **USB connectors**

Accepts USB connections to external devices.

## 3. **Headphone connector**

Accepts a line-out audio connector.

### 4. **Microphone connector**

Accepts a line-in audio connector.

#### 5. **mDP connectors**

Accepts a miniDisplayPort connection to a display monitor.

### 6. **DVI connector**

Accepts a DVI-D connection to a display monitor.

## 7. **1 Gigabit Ethernet ports**

Accepts an Ethernet connection to the network.

## 8. **Security cable connector**

Accepts a security cable to prevent theft.

#### 9. **Padlock ring**

Allows a padlock to secure the computer cover to the chasis.

## 10. **DisplayPort connector**

Accepts a DisplayPort (DP) connection to a display monitor.

## <span id="page-7-0"></span>Installation

## <span id="page-7-1"></span>**Package Contents**

Ensure the package contains the following:

- Avigilon 4 Monitor Remote Monitoring Workstation
	- <sup>o</sup> Power cable
	- <sup>o</sup> Keyboard and mouse
	- <sup>o</sup> 4 mDP to HDMI adapters
- Avigilon 2 Monitor Remote Monitoring Workstation
	- <sup>o</sup> Power cable
	- <sup>o</sup> Keyboard and mouse
	- <sup>o</sup> 1 DP to DVI adapter
	- <sup>o</sup> 2 DVI to HDMI adapters

## <span id="page-7-2"></span>**Connecting Cables**

Refer to the diagrams in the Overview section for the location of the different connectors. Make any of the following connections as required:

- 1. Connect the keyboard and mouse to the USB connectors on the workstation.
- 2. Connect the monitors to the dedicated graphics processor on the workstation using one of the following configurations:

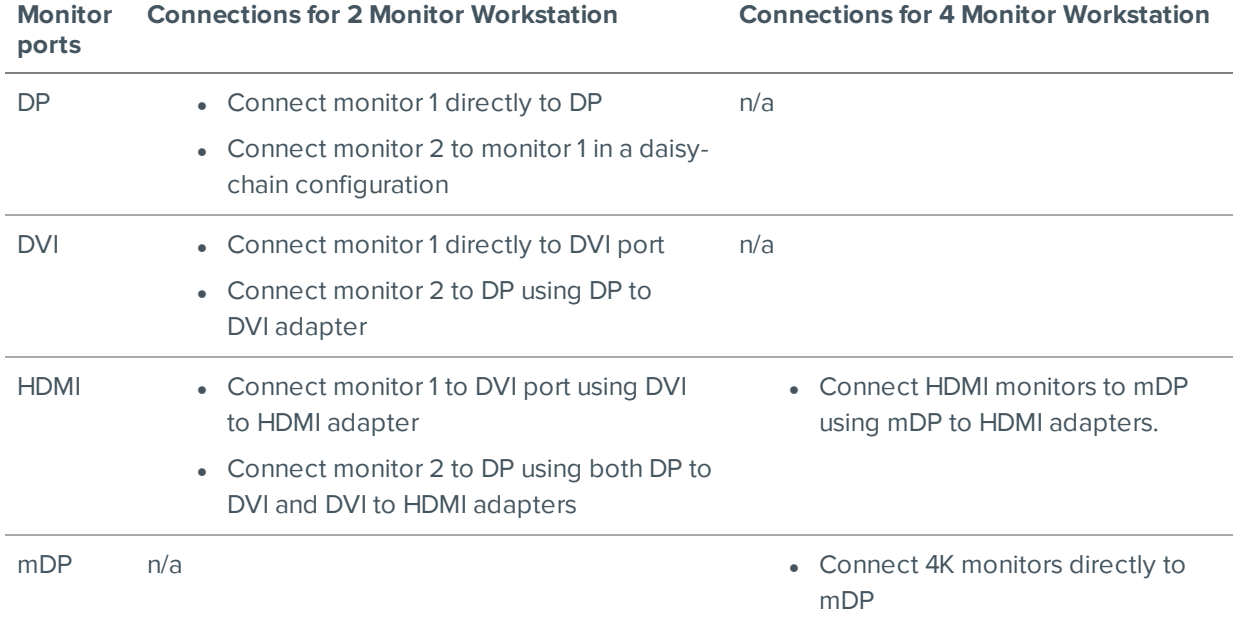

3. Connect the workstation to your network using an Ethernet network cable.

- 4. Connect the power cable to the power supply at the back of the workstation.
- 5. It is recommended to connect a security cable and use a padlock to prevent theft of the workstation.
- 6. Press the power button on the front of the workstation.

The workstation turns on and loads the Windows operating system.

## <span id="page-8-0"></span>**Configuring Windows 10**

After the workstation starts, you will need to configure the Windows operating system for the first time.

- 1. On the first screen, the MICROSOFT SOFTWARE LICENSE TERMS is displayed. Review the terms and click **Accept**.
- 2. Select **Join Local Active Directory**.

**Note:** This prompt will only appear if an Active Directory is present on the network, see the *Windows Help and Support* files for more information.

- 3. Enter a user name for accessing the Windows software.
- 4. Set a password for the user name you entered on the previous screen. When you are ready, click **Next**.
- 5. The Avigilon End User License Agreement is displayed, Review the terms and click **Accept**.

Proceed to activate the license for the Avigilon Control Center software on your Remote Monitoring Workstation.

## <span id="page-8-1"></span>**Activating the Avigilon Control Center™ License**

#### **Downgrading to the ACC 5 Software**:

The ACC 6 software is pre-installed on the Remote Monitoring Workstation .

You can use the ACC 6 software or the ACC 5 software.

Do not activate the ACC 6 software if you plan to use the ACC 5 software. See [Downgrading](#page-10-0) to the ACC 5 *[Software](#page-10-0)* on page 7.

Before you can configure cameras and monitor live or recorded video, you will need to activate the ACC 6 software license provided with your device. If you don't have a license, you will need to purchase one.

Other parts of the ACC system may start while you perform this procedure, but you will not be able to use any of the features until after license activation is complete.

## <span id="page-8-2"></span>Licensing the ACC™ 6 Software

The first time you connect to the new appliance with the ACC Client, you must activate a license for the new ACC software. After the license is activated, you can immediately use the licensed features.

- 1. Double-click the new name to log in. There is no user name or password set on the .
- 2. In the top-left corner, click  $\blacksquare$  to open the New Task menu, then click  $\blacksquare$
- 3. In the site Setup tab, click  $\mathbb{N}$ .
- 4. In the License Management dialog box, click **Add License…**.
- 5. In the following dialog box, select one of the following tabs:
	- <sup>l</sup> If you have internet access, select the **Automatic** tab. Go to *[Automatic](#page-9-0) License Activation* below.
	- If you do not have internet access, or you plan to keep the system on a private intranet, select the **Manual** tab. Go to *Manual License [Activation](#page-9-1)* below.

### <span id="page-9-0"></span>**Automatic License Activation**

In the **Automatic** tab:

- 1. In the Enter Product Keys section, enter the license key.
- 2. In the Activate and License Site section, click **Activate now**.

#### <span id="page-9-1"></span>**Manual License Activation**

In the **Manual** tab:

- 1. In the **Enter Product Keys** section, enter the license key.
- 2. In Generate Activation File section, click **Save File…**.
- 3. In the Save As window, select where you want to save the .key file that is generated by the system. You can rename the file as required.
- 4. Click **Save**.
- 5. Copy the .key file to a computer with internet access.

Open a web browser and go to **[http://activate.avigilon.com](http://activate.avigilon.com/)**.

- 1. Click **Choose File** and select the .key file, click **Upload**. The generated license file (.lic) will download automatically. If it does not, allow the download to occur when you are prompted.
- 2. Copy the downloaded .lic file to a location that would be accessible to the ACC Client software.
- 3. Complete the product registration page to receive product updates from Avigilon, then click **Register**.

Return to the ACC Client:

- 1. In the Apply License File section, click **Apply…**.
- 2. Locate the downloaded .lic file and click **Open**.
- 3. In the Confirm Licenses dialog box, click **OK**.

### <span id="page-9-2"></span>**Modifying Licenses**

You can use the the License Management dialog box to add, remove, deactivate, and reactivate licenses for the ACC 6 software. For more information, see the *Avigilon Control Center Client User Guide*.

## <span id="page-10-0"></span>Downgrading to the ACC 5 Software

- 1. Open Windows **Settings** > **Apps** > **Features** and uninstall the ACC 6 software.
- 2. In Windows explorer, open the **D:** drive and delete the following directories:

D:\AvigilonConfig D:\AvigilonData

- 3. In Windows Explorer, go to **C:\Avigilon\Control Center Installation Files\5.10**.
- 4. Install each application by double-clicking the installers in the following order:

ACC 5 Server ACC 5 Client ACC 5 Player ACC 5 Gateway

5. To activate your license, see the *Avigilon Control Center Server User Guide* for the ACC 5 software, available on **[http://avigilon.com](http://avigilon.com/)**.

## <span id="page-10-1"></span>**Troubleshooting Installation—Networking**

By default, the Remote Monitoring Workstation acquires an IP address on the network through DHCP. If you need to set up the workstation to use a static IP address or any specific network configuration, see the *Windows Help and Support* files for more information.

## <span id="page-11-0"></span>Configuring the Avigilon Control Center Software

Complete the following procedures to configure the ACC software to work with your newly installed device.

For more information about any of the following procedures, see the Help files provided with the ACC Client software.

## <span id="page-11-1"></span>**Starting Up and Shutting Down the ACC Client Software**

After you install the ACC Client software, start the application and log in to the Remote Monitoring Workstation.

The ACC Client software should start automatically when your Windows workstation starts. Refer to the following steps if it doesn't.

## <span id="page-11-2"></span>Starting Up the Client Software

Perform one of the following:

- <sup>l</sup> In the Start menu, select **All Programs** or **All Apps > Avigilon > Avigilon Control Center Client**.
- **Double-click**  $\bullet$  or  $\bullet$  desktop shortcut icon.
- <sup>l</sup> From the Avigilon Control Center Admin Tool, click **Launch Control Center Client**. For more information, see the *Avigilon Control Center Server User Guide*.

When you are prompted, log in to your site. You can only access cameras and video after you log in.

The "Select one or more sites to log in." message appears. If you are connected only to the new device, one site is listed in the left navigation panel. Otherwise, all the sites that are connected to the same network are listed. The site name of your new device is the hostname that you assigned in the Web Interface. You can use Find Site… to specify the IP address or hostname of the device if the list is long.

## <span id="page-11-3"></span>Shutting Down the Client Software

- 1. In the top-right corner of the Client software, select  $\bullet$  > **Exit**.
- 2. When the confirmation dialog box appears, click **Yes**.

## <span id="page-11-4"></span>**Logging In to and Out of a Site**

After you start the ACC Client software, you are immediately asked to log in to a site.

The default username is *administrator* with no password.

## <span id="page-12-0"></span>Logging In

1. Open the Site Login tab. The Site Login tab is automatically displayed if you are launching the Client software for the first time.

To manually access the Site Login tab, do one of the following:

- <sup>l</sup> From the top-right corner of the window, select **> Log In…**.
- From the top-left corner of the application window, click  $\blacksquare$  to open the New Task menu, then

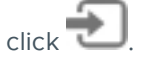

2. On the left side of the Site Login tab, select one or more sites.

If the site you want to log into is not shown, click **Find Site…** to discover the site.

- 3. Enter your username and password for the selected sites.
- 4. Click **Log In**.
- 5. If Two-Factor Authentication is required, a dialog box is displayed.
	- a. The first time you log in, a QR code is displayed. On your mobile device, scan the QR code with a TOTP authenticator app like the Google Authenticator™ mobile app or the FreeOTP Authenticator™ mobile app. If you cannot scan the QR code, enter the 20-character key into the authenticator app.

The authenticator app will display a 6-character verification code.

- b. The next time you log in, use the authenticator app to get your verification code.
- c. Enter the code in the **Verification Code:** box.

**Tip:** Select the **Trust this device for 30 days** check box to avoid entering a verification code each time you log in.

d. Click **OK**.

You are logged in to the selected sites.

If you want to be notified when new or disconnected sites come online, select the **Notify me when additional sites become available** check box.

If you want to see the login page each time you launch the Client software, select the **Show this tab on startup** check box. If you prefer not to login each time, you can disable this option and configure automatic login from the Client Settings dialog box.

## <span id="page-12-1"></span>Logging Out

You can log out of one or all sites at any time.

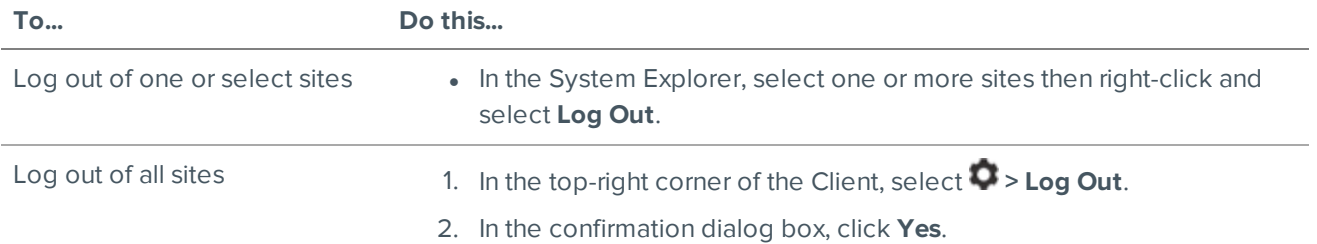

## <span id="page-13-0"></span>**Navigating the Client**

Once you log in, the ACC Client application window is populated with all the features that are available to you.

**NOTE:** Some features are not available if the server does not have the required license, or if you do not have the required user permissions.

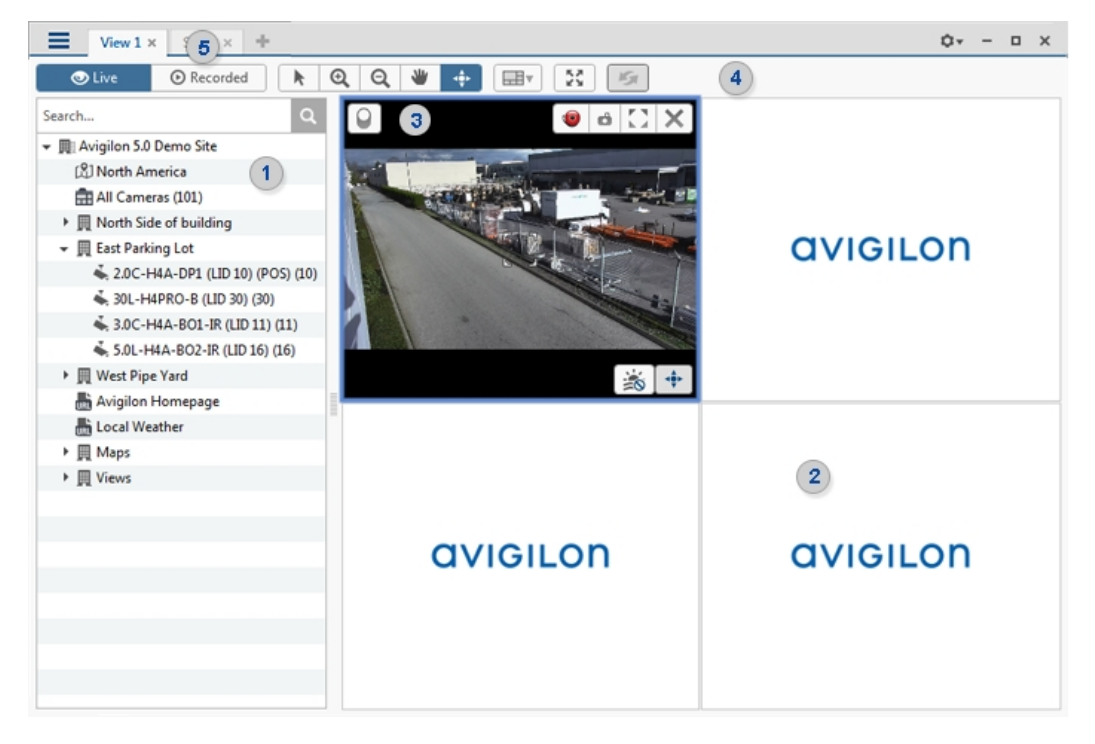

<span id="page-13-1"></span>**Figure 3:** The Avigilon Control Center Client application window

## Application Window Features

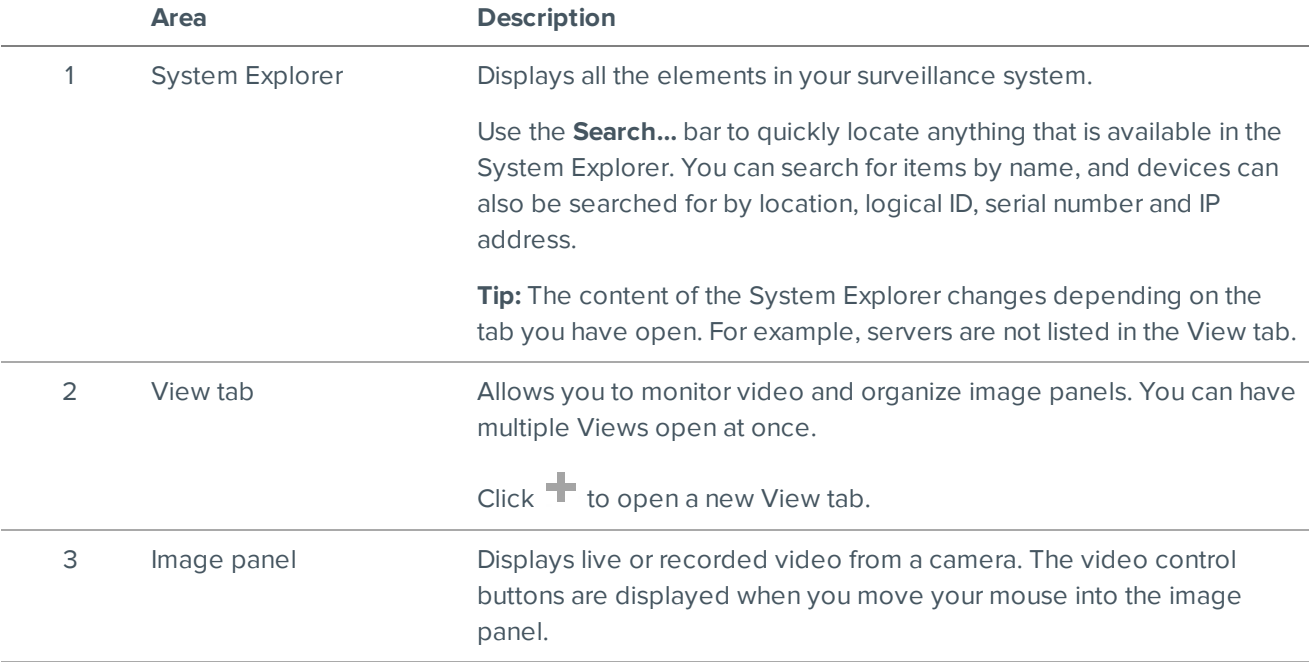

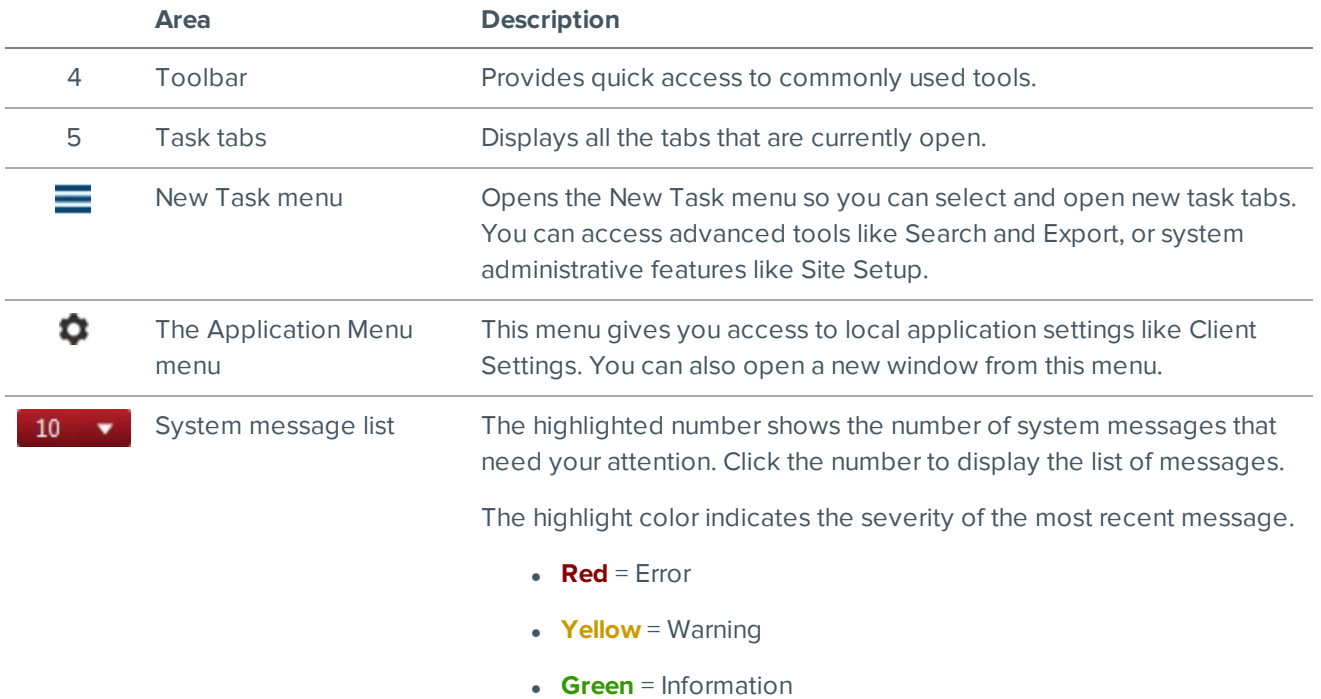

## <span id="page-14-0"></span>System Explorer Icons

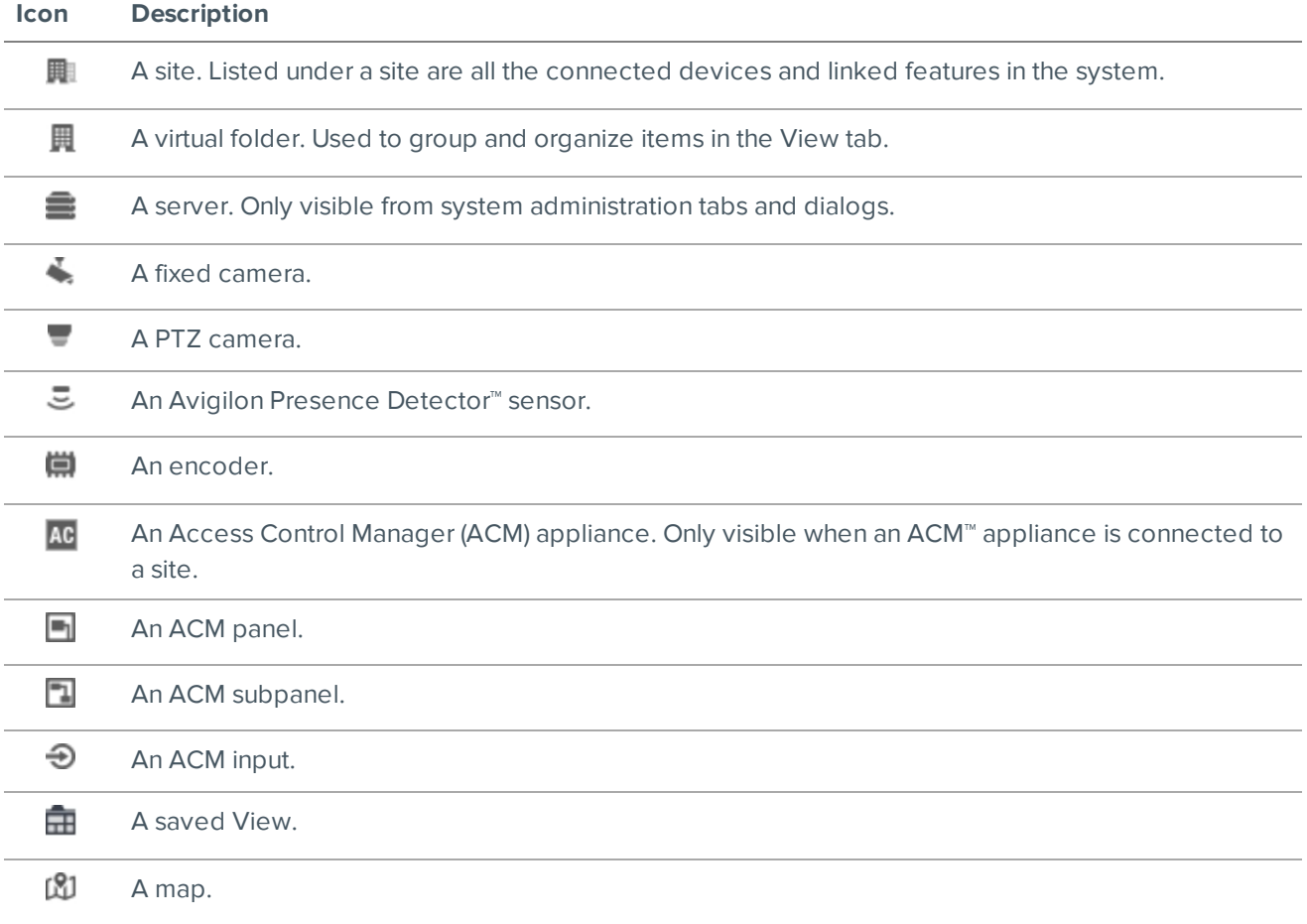

鷐

A web page.

## <span id="page-15-0"></span>**Monitoring Video**

Inside a View tab, you can monitor and control video from multiple cameras. Once you open a camera in a View tab, you can control the camera's live and recorded video stream.

**NOTE:** Some features are not available if the server does not have the required license, or if you do not have the required user permissions.

## <span id="page-15-1"></span>Adding and Removing Cameras in a View

<span id="page-15-2"></span>To monitor video, add a camera to a View tab. Camera video can be removed from a View tab at any time.

### **Adding a Camera to a View**

Do one of the following:

- Drag the camera from the System Explorer to an empty image panel in the View tab.
- Double-click a camera in the System Explorer.
- **.** In the System Explorer, right-click the camera and select **Add To View**.
- If your cameras are assigned a Logical ID:, press / and enter a logical id.

The camera is added to the next empty image panel in the View layout.

<span id="page-15-3"></span>**Tip:** You can drag the same camera to multiple image panels to watch the video at different zoom levels.

### **Removing a Camera from a View**

Do one of the following:

- **.** Right-click the image panel and select **Close**.
- $\bullet$  Inside the image panel, click

## <span id="page-15-4"></span>Viewing Live and Recorded Video

**NOTE:** Some features are not available if the server does not have the required license, or if you do not have the required user permissions.

**Tip:** If you cannot see either  $\bullet$  Live or  $\bullet$  Recorded on the toolbar, you may need Dual Authorization.

When you monitor video, you can choose to watch live and recorded video in the same View tab, or only one type of video per View tab.

Once you've added cameras to the View tab, you can do the following:

- $\bullet$  To switch all of the image panels in the View between live and recorded video, click either  $\bullet$  Live or  $\bullet$ **Recorded** on the toolbar.
- To switch individual image panels between live and recorded video, right-click the image panel and select either **Live** or **Recorded**.

<span id="page-16-0"></span>Image panels displaying recorded video have a **green** border.

## Zooming and Panning in a Video

<span id="page-16-1"></span>Use the zoom and pan tools to focus on specific areas in the video stream.

#### **Using the Zoom Tools**

There are two ways to digitally zoom in and zoom out of a video image:

- Move your mouse over the video image, then rotate your mouse wheel forward and backward.
- On the toolbar, select  $\mathbf 0$  or  $\mathbf 0$ , then click the image panel until you reach the desired zoom depth.

### <span id="page-16-2"></span>**Using the Pan Tools**

There are two ways to pan through the video image:

- Right-click and drag inside an image panel.
- On the toolbar, select  $\Psi$ , then click and drag the video image in any direction inside the image panel.

## <span id="page-16-3"></span>Maximizing and Restoring an Image Panel

<span id="page-16-4"></span>You can maximize an image panel to enlarge the video display.

#### **Maximizing an Image Panel**

Do one of the following:

- **Right-click an image panel and select Maximize.**
- $\cdot$  Inside the image panel, click  $\blacksquare$ .
- Double-click the image panel.

#### <span id="page-16-5"></span>**Restoring an Image Panel**

In a maximized image panel, do one of the following:

- <sup>l</sup> Right-click the maximized image panel and select **Restore Down**.
- $\mathcal{A}=\mathcal{B}_0$ Inside the image panel, click  $\P$   $\mathbb{F}$ .
	-
- Double-click the image panel.

### <span id="page-16-6"></span>Playing Back Recorded Video

The Timeline displays when video was recorded and lets you control video playback. Recorded video may be stored on the ACC Server or the archive storage location.

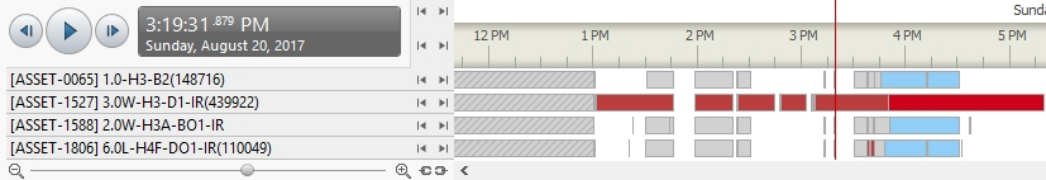

**Figure 4:** Playback controls on the Timeline.

The colored bars on the Timeline show the camera's recording history:

- $\cdot$   $\blacksquare$  shows the camera has recorded a motion event.
- **l** as shows the camera has recorded video.
- $\begin{array}{c} \bullet \end{array}$  is a bookmark of a recorded event.
- White areas show that there is no recorded video.

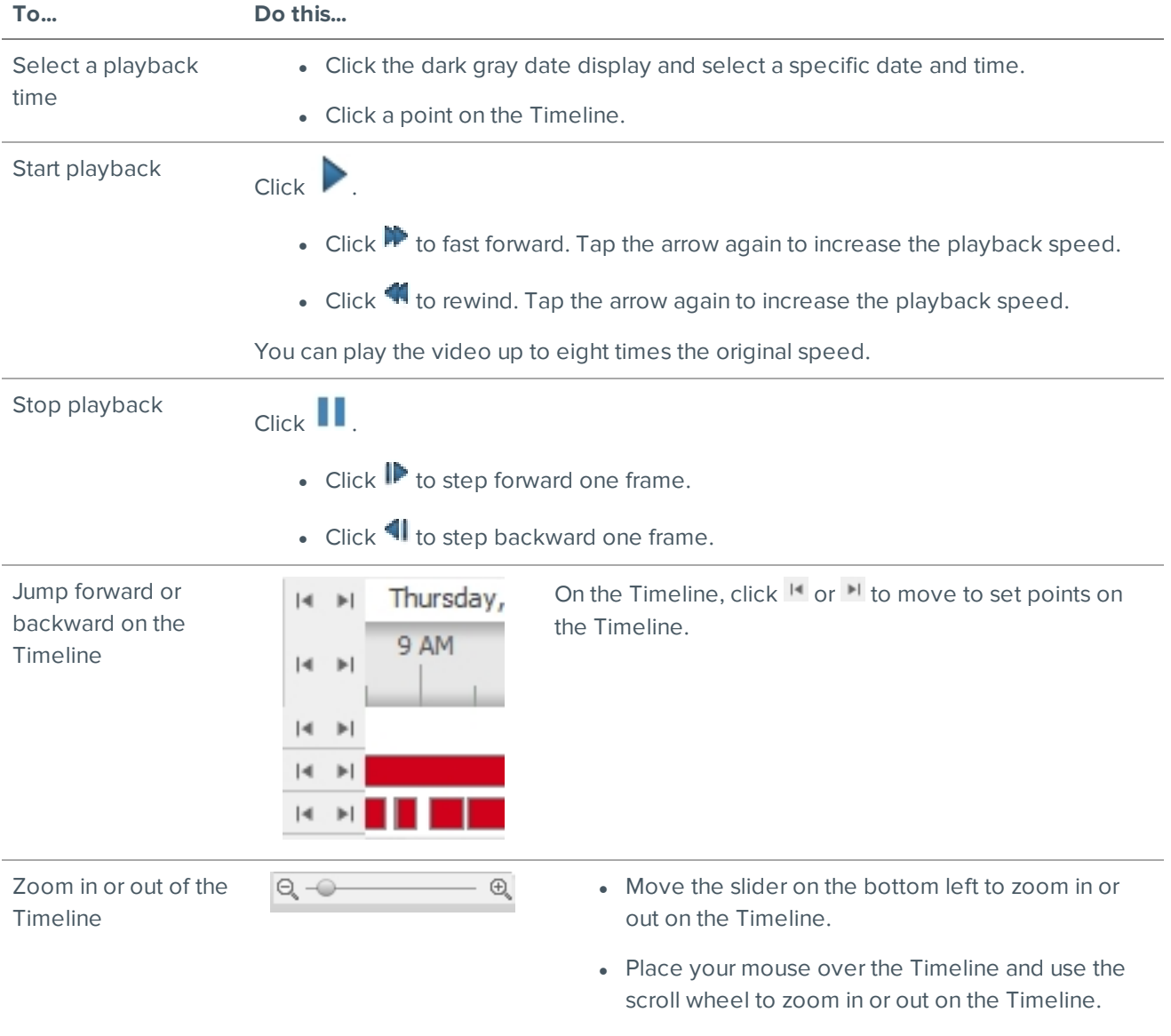

You can zoom in to a quarter of a second, and zoom out

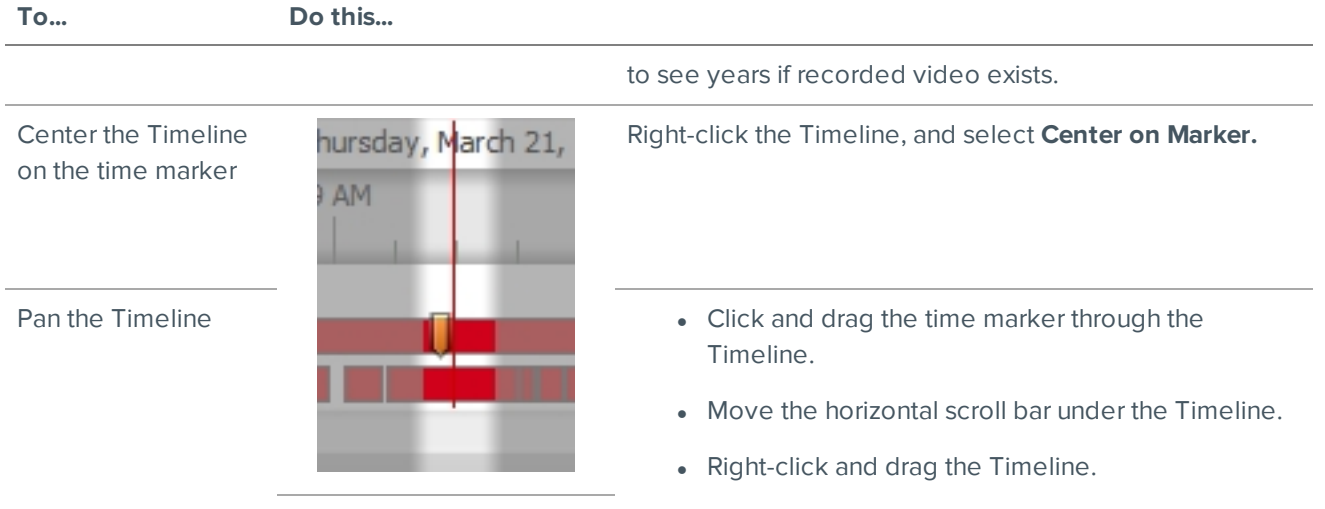

## <span id="page-18-0"></span>Adding Bookmarks to Recorded Video

Bookmarks can be added to recorded video to help you find and review an event at a later time.

**Tip:** You can add a bookmark any time the Timeline is displayed.

1. Drag the time marker to where you want to start the bookmark, then right-click the Timeline and select **Add Bookmark**.

The Edit Bookmark dialog box appears, and the bookmark time range is highlighted on the Timeline.

- 2. Enter a name for the New Bookmark.
- 3. In the **Cameras:** pane, select all the cameras that need to be attached to this bookmark.

**NOTE:** You can only bookmark multiple cameras from the same site.

4. In the **Time Range to Bookmark:** area, enter the full duration of the bookmark.

You can also move the black time range markers on the Timeline to adjust the time range.

- 5. In the **Description:** field, enter any extra information that you want to include with the bookmark.
- 6. To protect the bookmark video from being deleted, select the **Protect bookmark data** check box.

**NOTE:** Protected bookmarks are never deleted. Be aware that bookmarked videos take up space and can become the oldest video on the server.

- 7. To make the bookmark private, select the **Bookmark is private** check box. Private bookmarks are only visible to the user who marked the bookmark as private, and the system administrator. No one else will have access to the bookmark.
- 8. Click **OK**.

A bookmark has been created.

## <span id="page-18-1"></span>**Advanced Features**

The following list provides some advanced features you can use to improve your monitoring experience. See the application Help files for details about how to use each feature.

**NOTE:** Some features are not available if the server does not have the required license, or if you do not have the required user permissions.

- PTZ controls
	- If you have a PTZ camera, you can use the Pan, Tilt, Zoom (PTZ) controls to focus on specific areas in the video stream.
	- You can set up PTZ tours to allow the PTZ camera to automatically move between a series of preset positions. The PTZ camera can pause at each preset position for a specific amount of time for video monitoring.
- Search
	- You can quickly search your recorded video for specific events that the system is configured to identify.
	- If you have a self-learning video analytics camera in your system, motion search can be used to search recorded video for classified objects such as persons or vehicles.
	- If you do have an analytics camera, motion search can be used to search for tiny pixel changes in the camera's field of view.
	- Thumbnail search can be used to do a visual search of the search results which are a series of thumbnail images.
	- Bookmark search allows you to search through all the listed bookmarks for a specific bookmark.
- Export
	- Recorded video can be exported to multiple video and image formats.
	- Native video export maintains the original video compression and metadata so you can search the exported video. It can be played with the ACC Player software.
	- Recorded video can also be exported as an AVI video or still image.
- Keyboard commands
	- You can use keyboard commands to help you navigate the ACC Client software.

## <span id="page-20-0"></span>LED Indicators

The following table describes what the LEDs on the workstation indicate. For more information on the location of the indicators, see *[Overview](#page-4-1)* on page 1.

## <span id="page-20-1"></span>**Power Status Indicator**

The power button indicator on the front of the workstation provides power and system state information. The following table describes what the power button LED indicates:

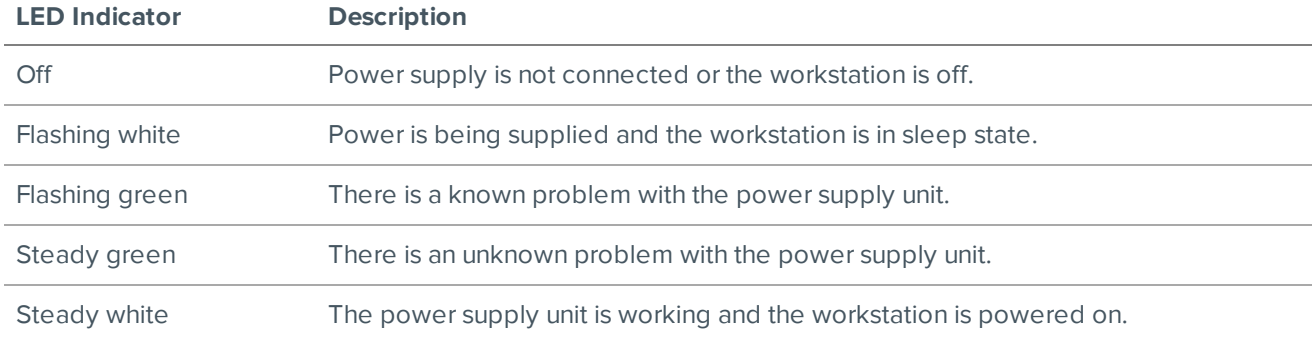

## <span id="page-20-2"></span>**Hard Drive Activity Indicator**

The hard drive activity indicator on the front of the workstation functions to provide information on the status of the hard drive. The following table describes what the hard drive activity LED indicates:

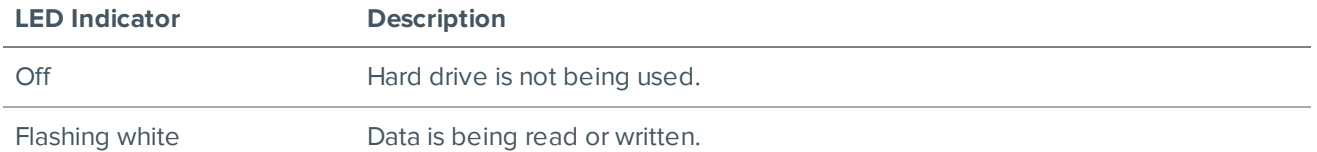

## Limited Warranty and Technical Support

Avigilon warranty terms for this product are provided at **[avigilon.com/warranty](http://avigilon.com/warranty)**.

Warranty service and technical support can be obtained by contacting Avigilon Technical Support: **[avigilon.com/contact-us/](http://avigilon.com/contact-us/)**.